## 順華交通薪資查詢系統使用手冊

一、進入公司網站:使用瀏覽器輸入公司網址,進入網站後點選右上方圖片中的【進入】 (網址 <https://www.wanshun.com.tw/> 或 掃描右下方 QR CODE)

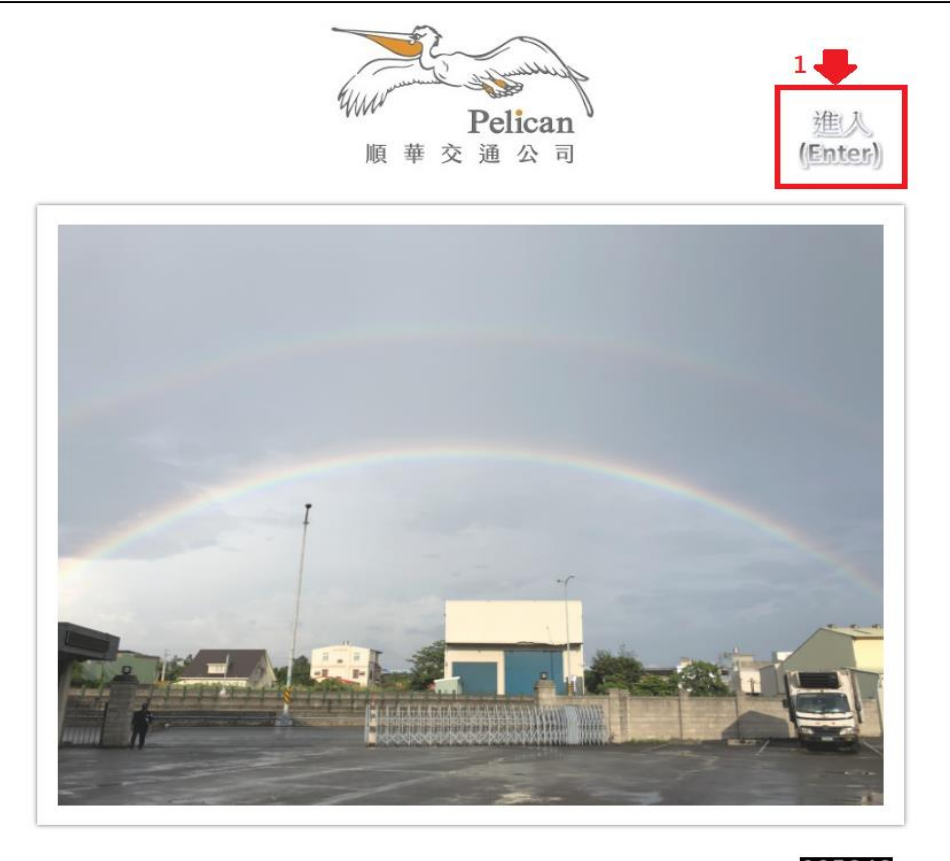

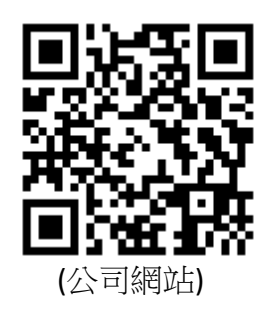

Copyright(c) 順華交通公司All Rights Reserved.Design by 順華交通 [進入(Enter)] 瀏覽人數 037248

二、進入員工入口網站:點選公司網站最右邊的【員工入口】功能,進入員工入口網站 (也可以自己輸入員工入口網站網址 <https://www.wanshun.com.tw/EAI/> 或掃描右下方 QR CODE) 注意**:**網頁上若【員工入口】未顯示,請按鍵盤上【**F5**】按鈕重整畫面

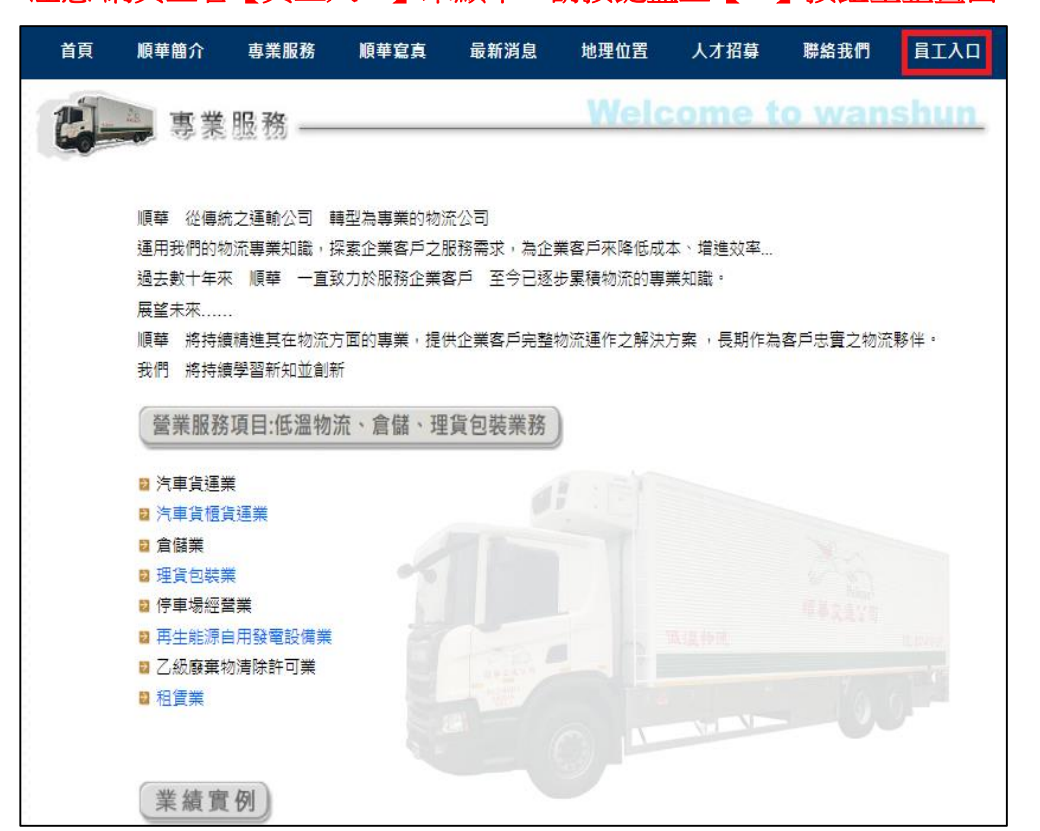

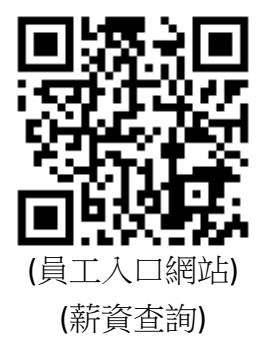

- 三、在員工入口網站首頁畫面中,輸入員工自己的員工編號及密碼,輸入後點選【**登入**】按鈕
	- 1. 第1次使用員工入口網站及薪資查詢系統,預設密碼是員工自己的【身份證號碼】。
	- 2. 第 1 次登入系統後請修改密碼,並設定您常用的 **Email**。

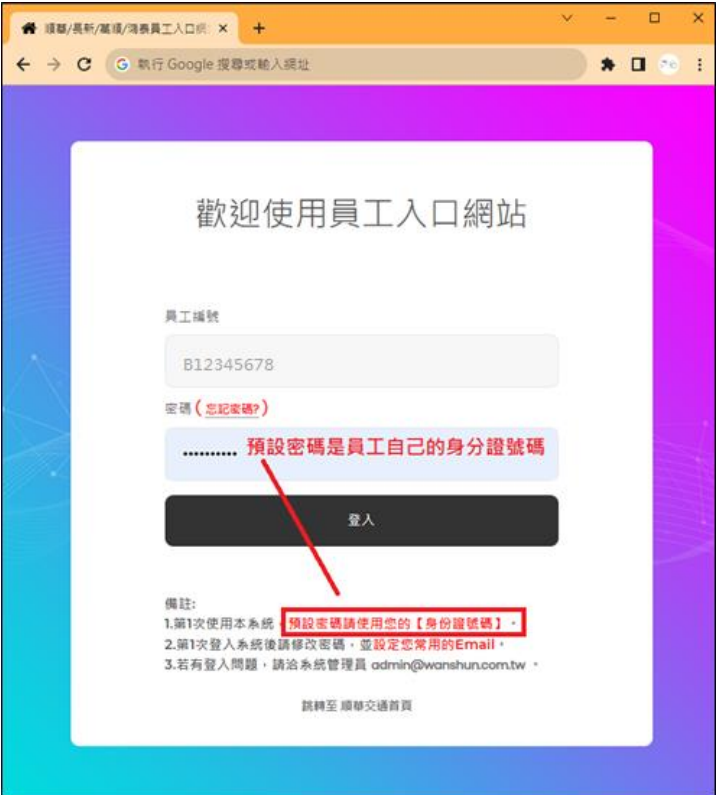

四、第1次登入系統時,系統會出現設定【密碼及電子郵件資料設定】的提示畫面,直接點選畫面 中間的【密碼及電子郵件資料設定】按鈕即可進行密碼及電子郵件設定

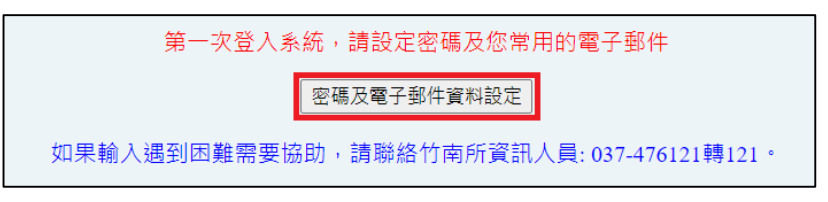

五、在【密碼及電子郵件資料設定】畫面中,設定登入員工入口網站及薪資查詢系統的個人密碼及 常用的電子郵件信箱,輸入後按下【儲存修改】

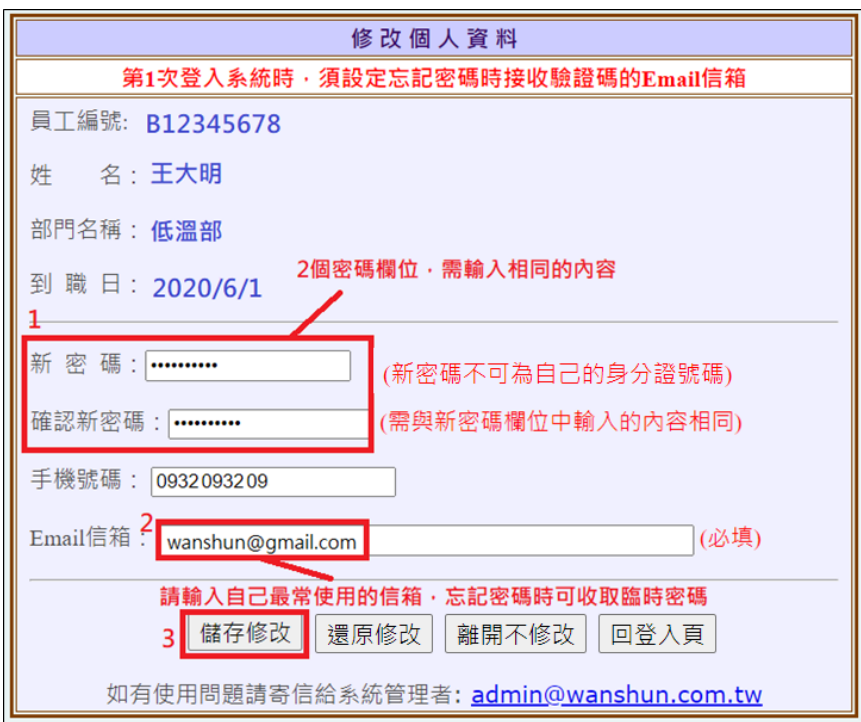

六、密碼設定完成後畫面會跳出個人資料修改成功的畫面,並自動回到登入畫面,此時請輸入剛剛 修改完的密碼重新登入系統即可。 л

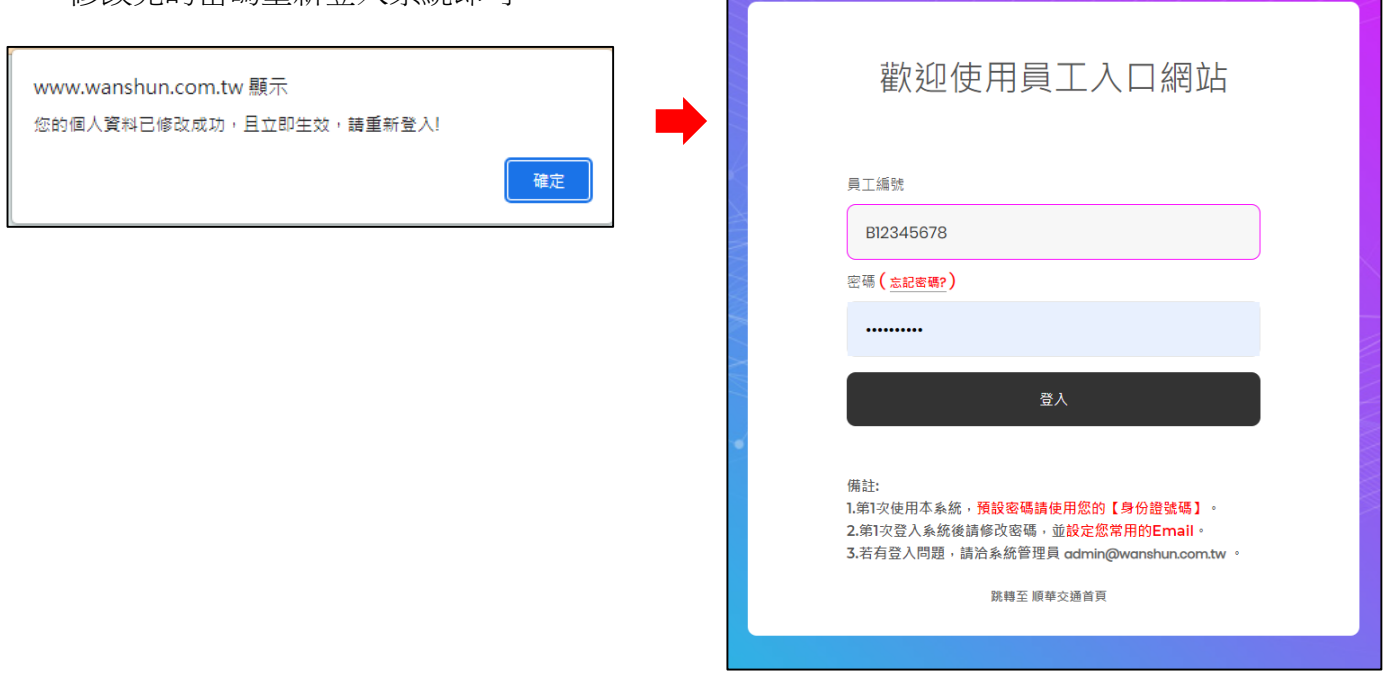

七、帳號密碼輸入正確後,將會開啟【順華/長新/萬順/鴻泰的員工入口網站】,此時畫面左上方會 出現登入者姓名與員工編號,代表已順利登入員工系統。請在行政系統區塊中,點按第1個功 能項目【新資查詢系統】查詢個人最近6個月內的薪資、出勤、出車費等資料。

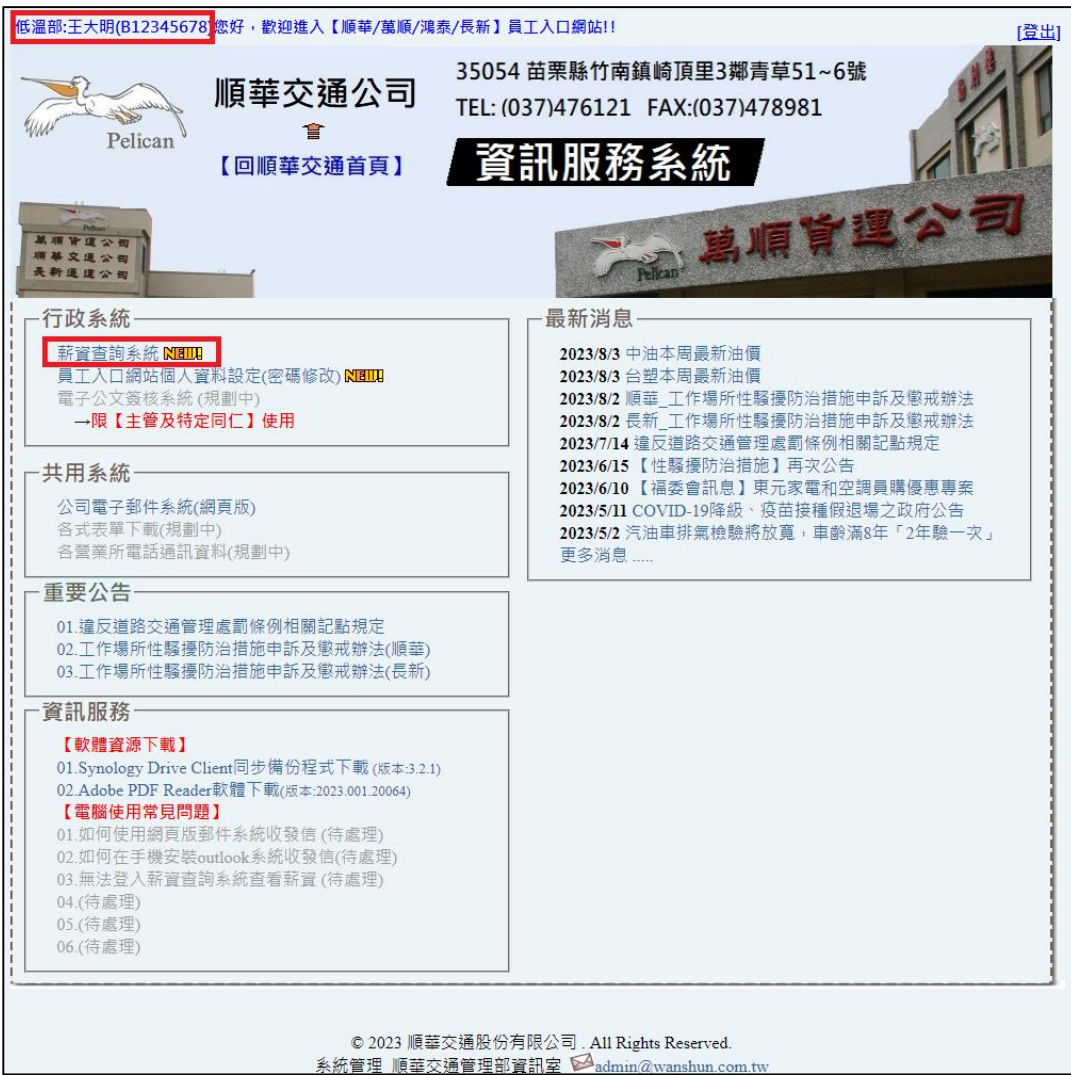

八、在薪資查詢系統中,可選擇6個月內的薪資/出勤資料進行查詢,選擇好要查詢的薪資年月 後,直接按【送出】按鈕,系統會從薪資查詢系統資料庫中撈取指定月份的薪資及出勤資料

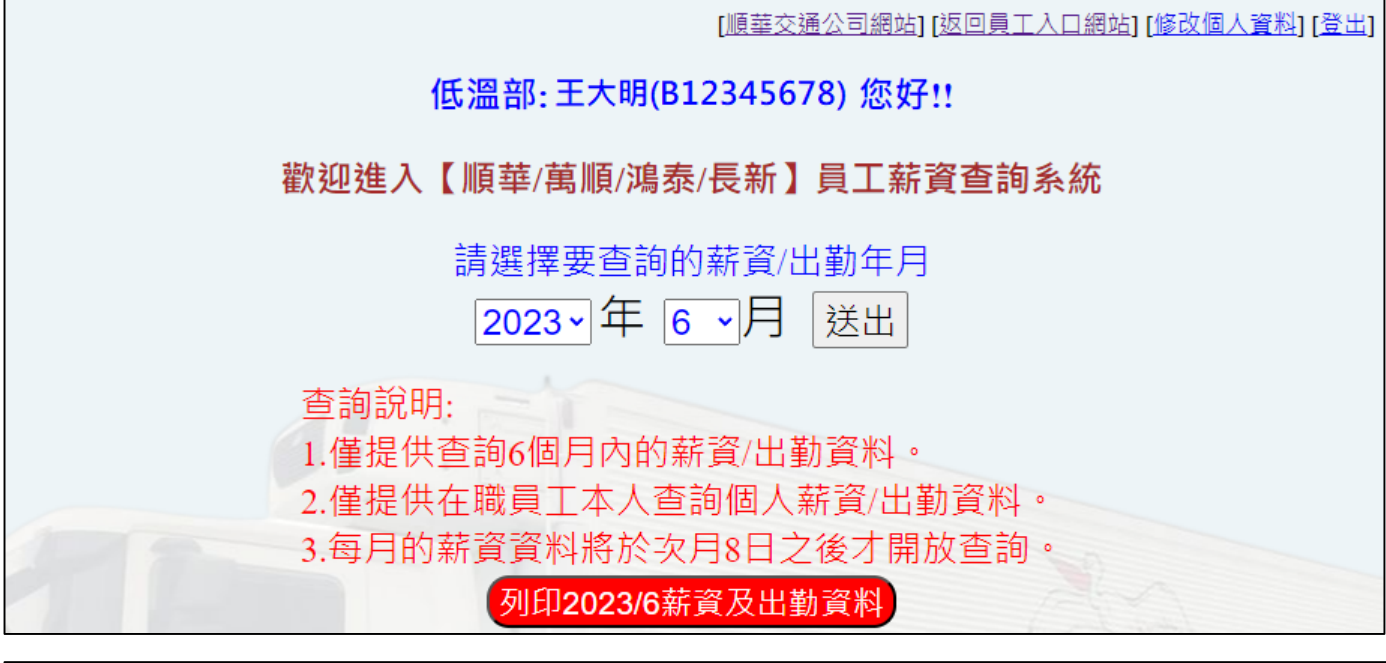

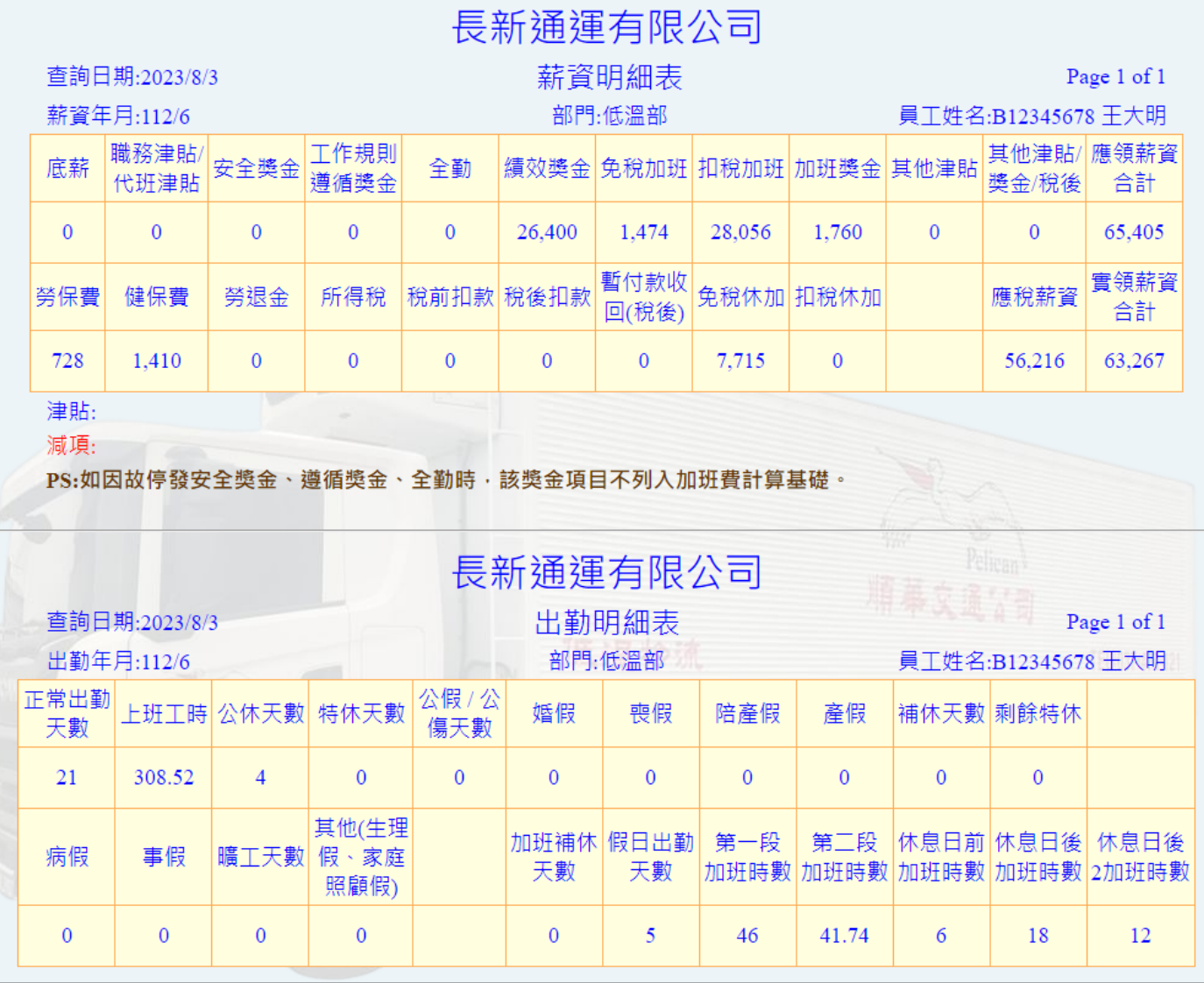

九、若登入者為司機,查詢的特定月份有實際的出車紀錄,則系統會自動抓取出車費細目顯示在畫 面上。若為內勤人員,則不會顯示出車費資料。

| 長新通運有限公司 |               |                                                                |                                     |                                   |                                                       |                                         |       |
|----------|---------------|----------------------------------------------------------------|-------------------------------------|-----------------------------------|-------------------------------------------------------|-----------------------------------------|-------|
|          | 查詢日期:2023/8/3 |                                                                | 出車費                                 |                                   | Page 1 of 1                                           |                                         |       |
|          | 年月:112/6      |                                                                | 部門:低溫部                              |                                   | 員工姓名:B12345678 王大明                                    |                                         |       |
|          | 派車日期          |                                                                |                                     | 各趟次出車地點(出車費)                      |                                                       |                                         | 小計    |
|          | 2023/6/1      | 台南-嘉義好市多 (200)                                                 | 永康倉-勝昌(219)                         | 台南+比菲多-新市統昶 (130)                 | 台南+比菲多-新市統昶(250)                                      | 空籃回收與其他(182)                            | 981   |
|          | 2023/6/2      | 永康-高萊(150)                                                     | 永康-嘉得豪 (329)                        | 台南-高雄好市多 (200)                    | 台南+比菲多-新市統昶(374)                                      | 空籃回收與其他(273)                            | 1.326 |
|          | 2023/6/3      | 台南-嘉義好市多 (200)                                                 | 永康倉-勝昌 (165)                        | 台南+比菲多-新市統昶(364)                  | 空籃回收與其他(106)                                          |                                         | 835   |
|          | 2023/6/5      | 台南-嘉義好市多 (200)<br>台南-藏壽司(嘉義博愛) (100)                           | 永康倉-勝昌 (150)<br>空籃回收與其他(62)         | 台南+比菲多-新市統昶(128)                  | 台南+比菲多-新市統昶(257)                                      | 台南-藏壽司(嘉義耐斯) (250)                      | 1.147 |
|          | 2023/6/6      | 台南-嘉義好市多 (200)<br>空籃回收與其他(221)                                 | 永康倉-勝昌(178)                         | 台南-台南好市多(150)                     | 台南+比菲多-新市統昶(133)                                      | 台南+比菲多-新市統昶(269)                        | 1.151 |
|          | 2023/6/7      | 台南-嘉義好市多 (200)<br>台南-藏壽司(中華西路) (50)                            | 永康倉-勝昌(150)<br>台南+比菲多-新市統昶(133)     | 台南+比菲多-新市統昶(278)                  | 台南-壽司郎(台南安平店) (250) 台南-壽司郎(台南永康店) (100)<br>彰化-台南(700) | 台南-壽司郎(台南西門店) (50)<br>空籃回收與其他(94)       | 2,005 |
|          | 2023/6/8      | 台南-嘉義好市多 (200)                                                 | 永康倉-勝昌(188)                         | 台南-台南好市多 (150)                    | 台南+比菲多-新市統昶 (425)                                     | 空籃回收與其他(78)                             | 1.041 |
|          | 2023/6/9      | 台南-嘉義好市多 (200)<br>台南+比菲多-新市統昶(125)                             | 永康倉-勝昌 (150)<br>台南+比菲多-新市統昶(239)    | 台南-藏壽司(嘉義耐斯) (250)<br>肉三-台南(364)  | 台南-貳樓(嘉義)(100)<br>空籃回收與其他(115)                        | 台南-藏壽司(嘉義博愛) (50)                       | 1.593 |
|          | 2023/6/10     | 台南-嘉義好市多 (200)<br>空籃回收與其他(168)                                 | 永康倉-勝昌(184)                         | 台南-台南好市多 (150)                    | 台南+比菲多-新市統昶 (367)                                     | 肉三-台南(827)                              | 1.896 |
|          | 2023/6/11     | 台南-嘉義好市多 (200)                                                 | 永康倉-勝昌 (150)                        | 台南-台南好市多 (150)                    | 台南+比菲多-新市統昶(366)                                      | 空籃回收與其他(50)                             | 916   |
|          |               | 台南-嘉義好市多 (200)<br>2023/6/12  台南-壽司郎(台南西門店) (50)<br>空籃回收與其他(96) | 台南-台南好市多 (150)<br>台南-藏壽司(中華西路) (50) | 永康倉-勝昌 (169)<br>台南-藏壽司(台南開元) (50) | 台南-壽司郎(台南安平店) (250)<br>台南+比菲多-新市統昶 (116)              | 台南-壽司郎(台南永康店) (100)<br>台南+比菲多-新市統昶(236) | 1.467 |
|          | 2023/6/13     | 台南-嘉義好市多 (200)<br>空籃回收與其他(77)                                  | 永康倉-勝昌 (178)                        | 肉三-台南(458)                        | 台南+比菲多-新市統昶(127)                                      | 台南+比菲多-新市統昶 (251)                       | 1.291 |

十、若要列印此月份的薪資及出勤資料,可點選上方列印按鈕。列印薪資及出勤資料請選擇列印第 **2** 頁即可;有出車費的同仁若要列印薪資與出車費,請選擇列印第 **2-3** 頁。

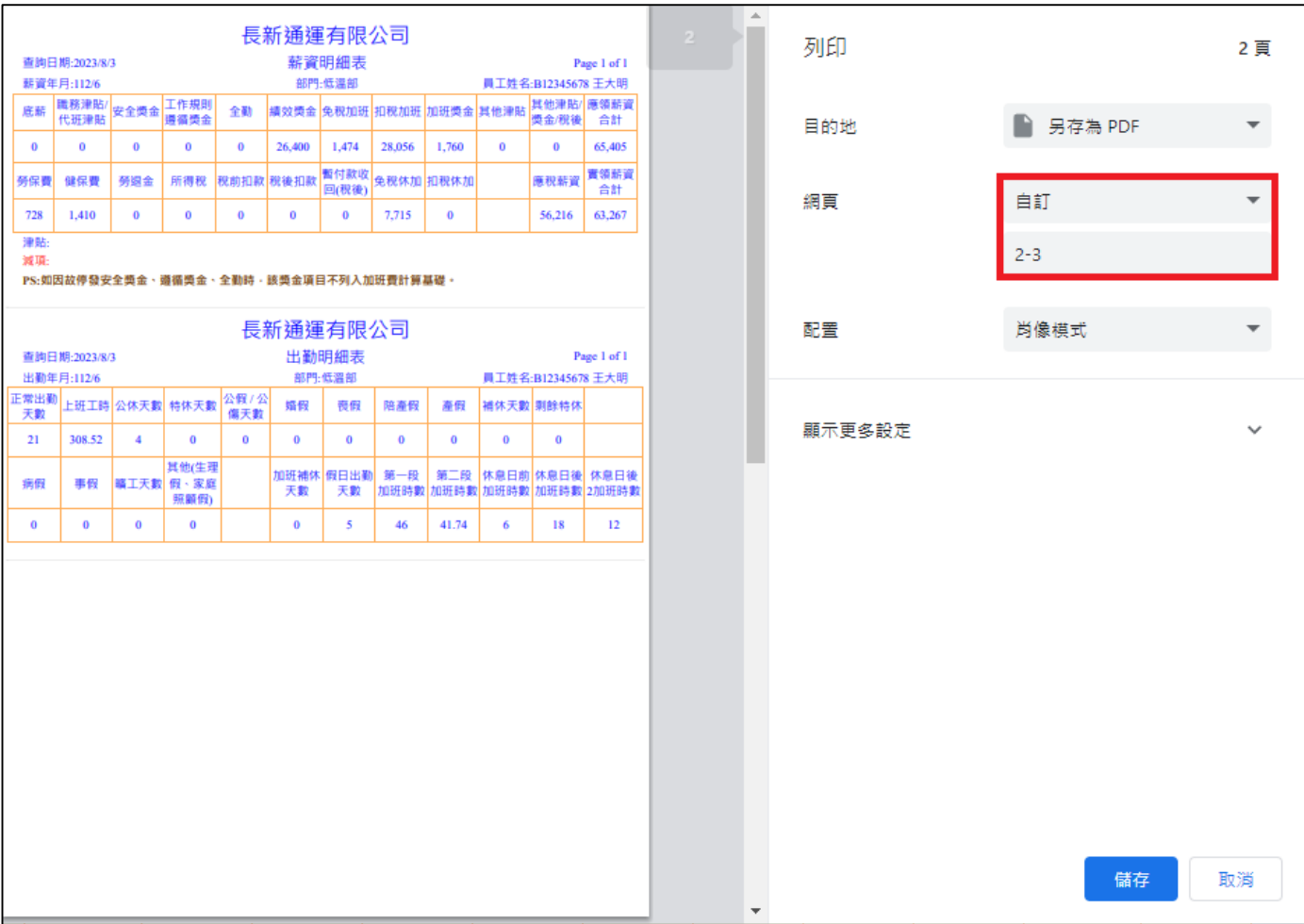

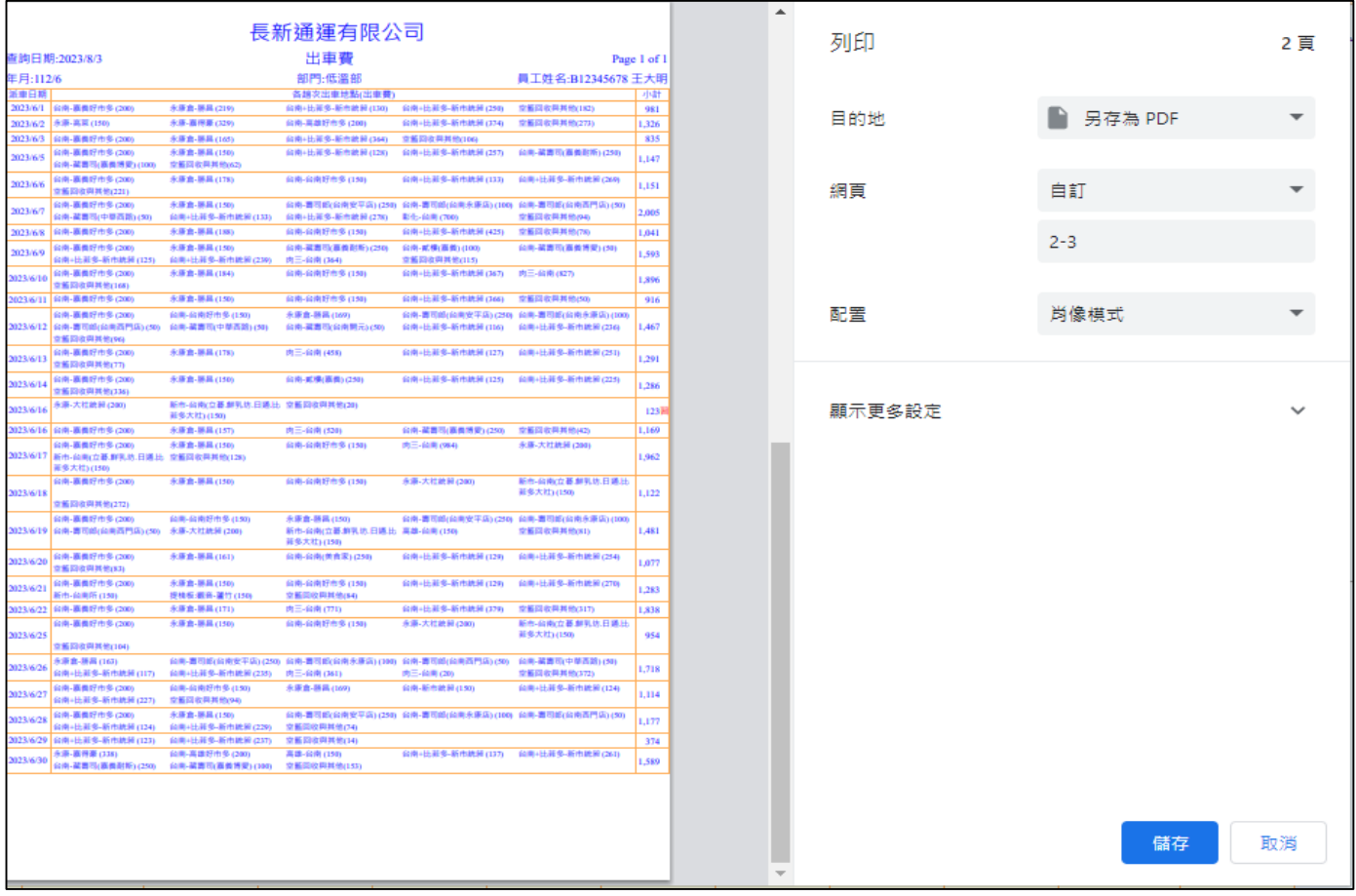

## 十一、 若使用者在系統上閒置時間過長,確保網頁連線的資訊安全,系統會自動登出

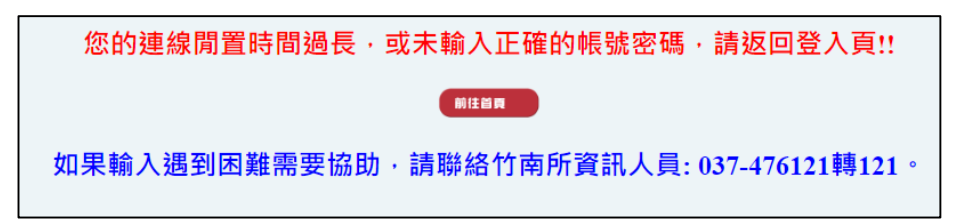

## 十二、 如果忘記密碼,可從員工入口網站登入頁面點按【忘記密碼】, 取得臨時密碼

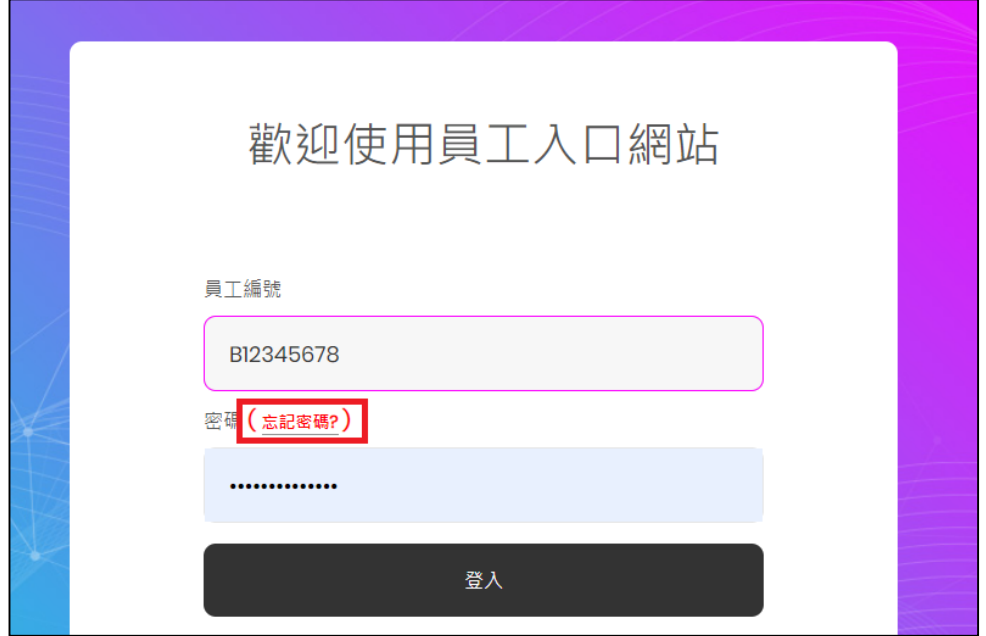

十三、 進入忘記密碼的畫面後,請輸入員工編號、身分證號,以及在本系統設定的電子郵件信箱 (此信箱會取到臨時密碼)

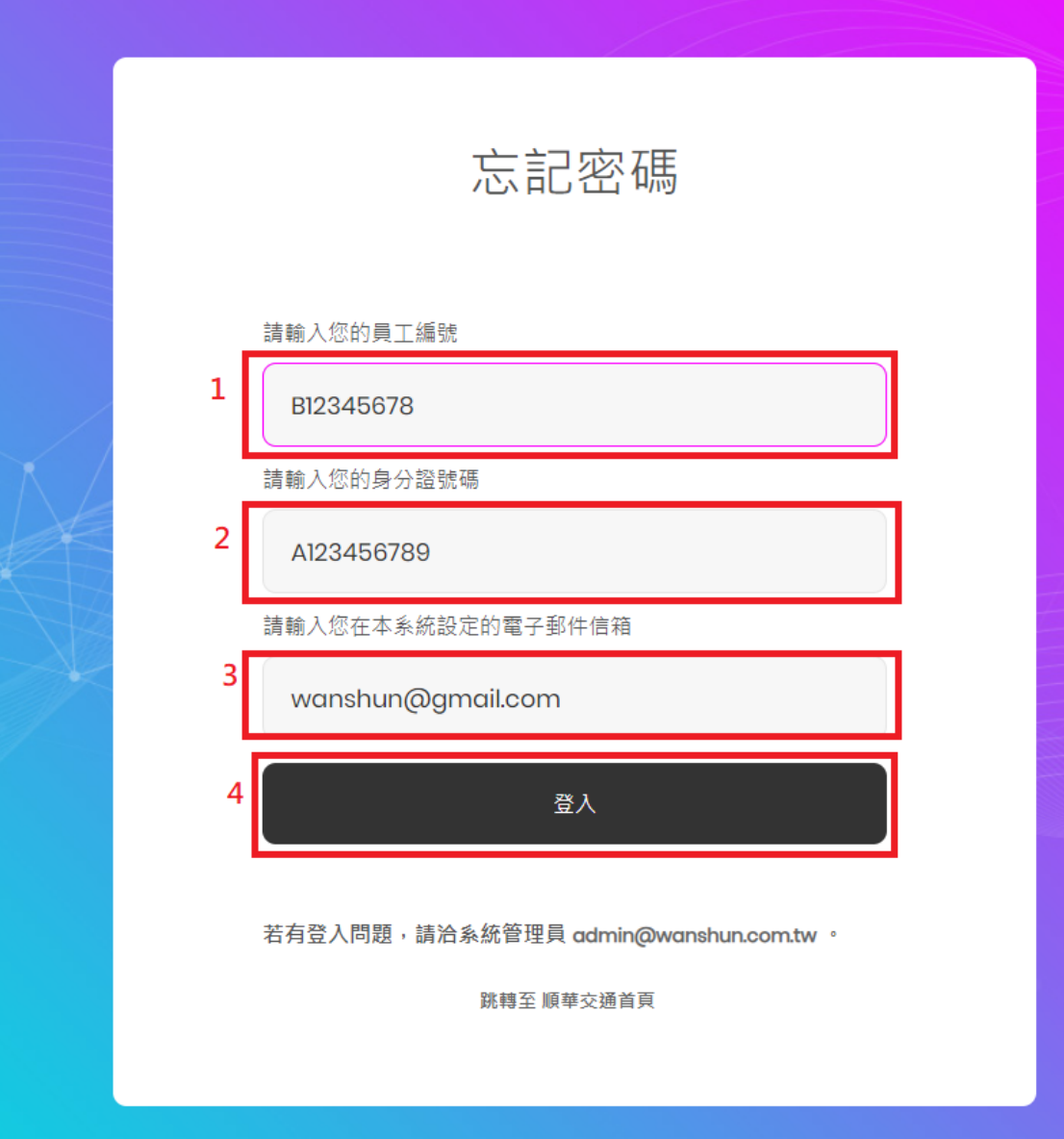

十四、 前一頁的資料都輸入正確後,畫面會出現已將臨時密碼寄出的訊息對話框。

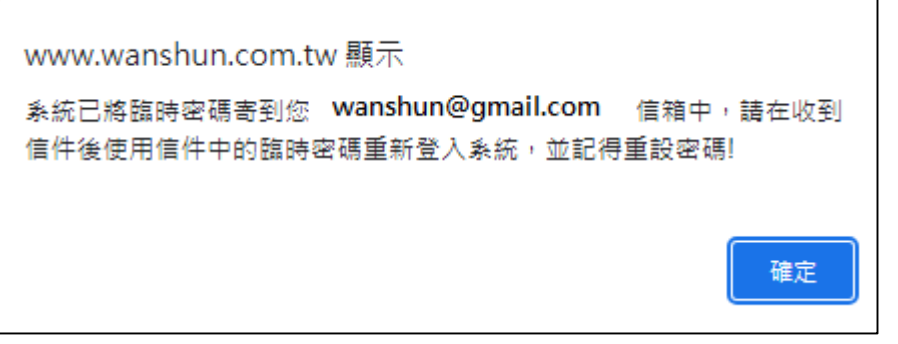

如果輸入的認證資料有錯,會出現下方錯誤訊息,並請重新輸入。如果遇到操作問題,可 與公司資訊人員聯繫。

對不起!您輸入的認證資料有誤,請重新輸入!! 若是您忘記您所設定的信箱或是信箱收不到信件,請與系統管理員聯絡(037)476121轉121 回上一頁

十五、 員工入口網站會在員工完成忘記密碼的認證程序後,自動寄發臨時密碼到員工自己設定的 電子郵件信箱中

【順華交通員工入口網站】臨時密碼發送通知

真工入口網站自動發信(請勿回信) <noreply@wanshun.com.tw><br>》 收件者 于大明  $\beta$ 

【這是由順華交通員工入口網站自動寄出的臨時密碼發送通知信件】

系統用戶【王大明(B12345678) 】您好,您因為在2023/8/3 下午 05:28:04使用了忘記密碼功能,系統為您產生了一組臨時密碼。

請您使用這組臨時密碼登入系統,進入後系統後可在【個人密碼與信箱修改】功能中重設密碼。

|如果此次資料變更並非您本人操作,請通知系統管理協助!

|您的臨時密碼為 [tnuAVB] ,請妥善保管,並即刻上網更新密碼

[登入員工入口網站]

十六、 收到臨時密碼發送通知後,直接點按信件中的超連結進入員工入口網站,並使用信件中核 發的臨時密碼登入,成功登入系統後,請記得到入口網站中**行政系統區塊的第 2 個功能** 

## 【員工入口網站個人資料設定】進行密碼變更。

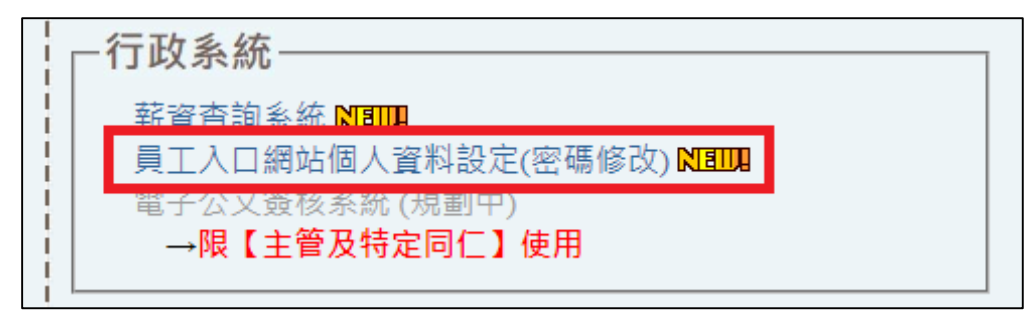

備註: 若有其他使用上的問題, 請跟公司資訊人員聯繫。

TEL: 037-476121 轉 121 應先生

Email: admin@wanshun.com.tw